#### MSSAIC COMMUNITY **Guía del medidor de presión arterial Omron para el usuario Android**

#### **Configuremos las cuentas y aplicaciones de su teléfono Android. Esto permitirá que su teléfono transmite sus signos vitales a su expediente médico en Mosaic. ¡Bienvenido!**

## **Descripción general**

**A continuación, se muestra un resumen de los pasos que seguirá para configurar su teléfono Android correctamente. Cada paso será explicado en detalle en las siguientes páginas y lo guiará en todo el proceso.**

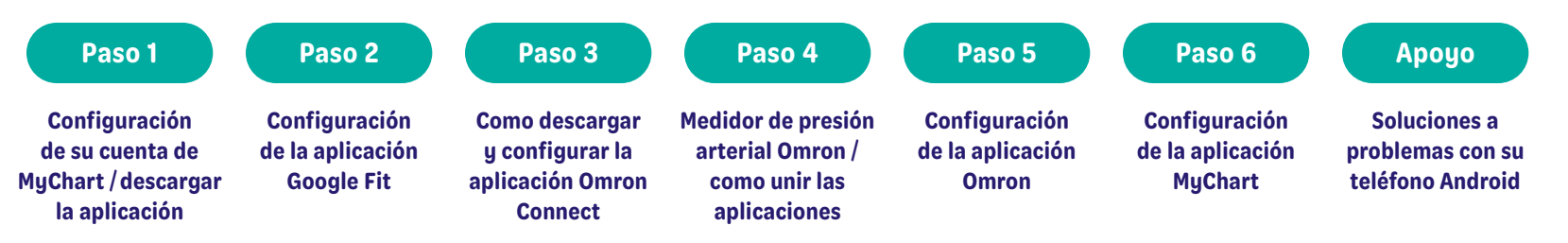

*IMPORTANTE: Complete los pasos en este documento en el orden en que se muestran. Asegúrese de completar cada paso antes de avanzar al siguiente paso del proceso.*

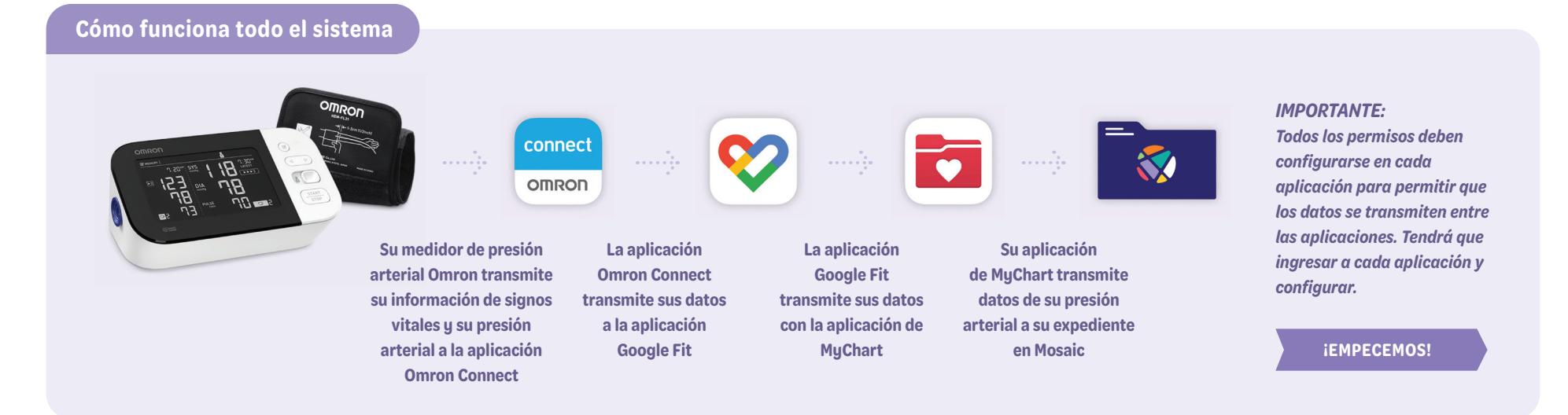

## **Paso 1: Configure su cuenta y aplicación de MyChart**

**Regístrese para una cuenta de MyChart: Paso 1**-**A**

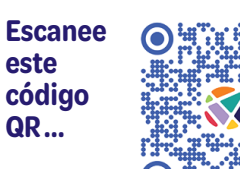

**o visite https:**//**bit.ly**/**MosaicMyChart**

## **Paso 1**-**B**

**Descargue la aplicación de MyChart a su teléfono y configúralo**

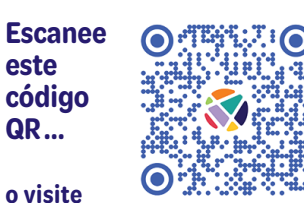

**https://bit.ly/ MyChartAndroidApp**

#### **Paso 2**

**Abra y configure la aplicación Google Fit en su teléfono Android:**

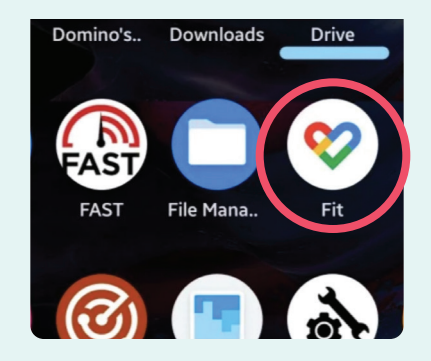

## **Paso 3**

**Descargue la aplicación Omron Connect:**

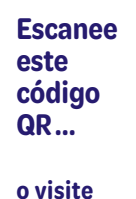

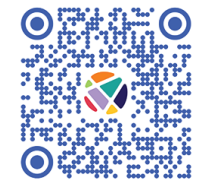

**https://bit.ly/ OmronConnectAndroidApp**

#### **Paso 4**

**Conecte su MEDIDOR DE PRESIÓN ARTERIAL OMRON a la APLICACIÓN OMRON CONNECT.**

**Siga los pasos que se encuentran en el guía que vino con su medidor Omron. Cuando termine, continue al paso 5.**

## **Paso 5: Configure su aplicación Omron Connect**

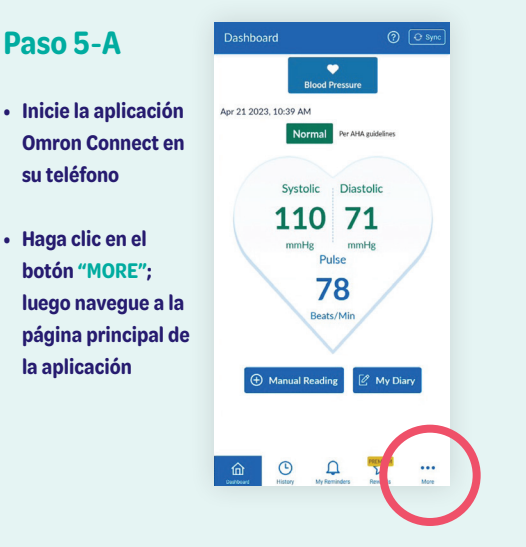

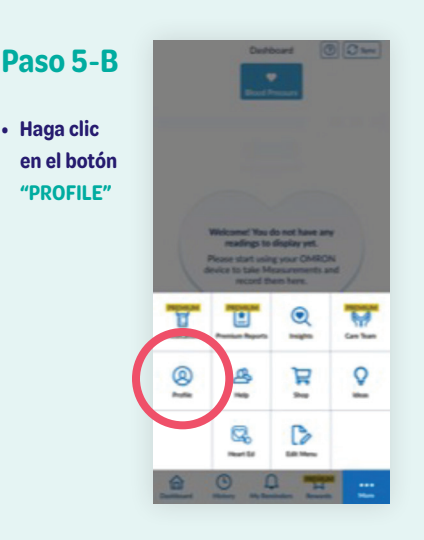

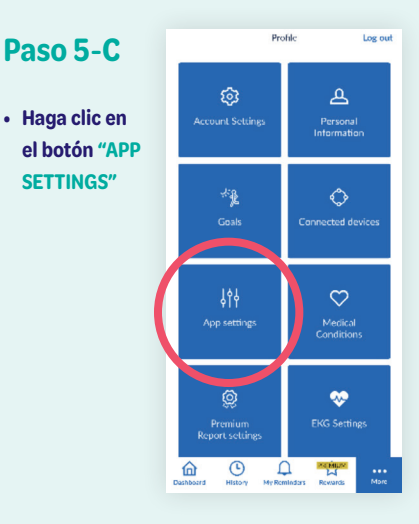

**CONTINUAR EL PASO 5**

 $\mathbf{a} \in \mathcal{P}$ 

 $\hbox{\tt Q}$ 

## **Paso 5: Configure su aplicación Omron Connect**

#### **Paso 5**-**D**

- **En la sección de "APP SETTINGS", navegue hacia abajo a la sección de "TRACKING", asegúrese de que botón "BLOOD PRESSURE" este en la posición "ON"**
- **En la parte inferior de la pantalla, bajo la sección "SHARE DATA WITH OTHER APPS" haga clic en "GOOGLE FIT"**
- **En la siguiente pantalla, haga clic en el botón "LINK"**
- **Si una notificación de "PERMISSIONS" aparece, seleccione "ALLOW"**

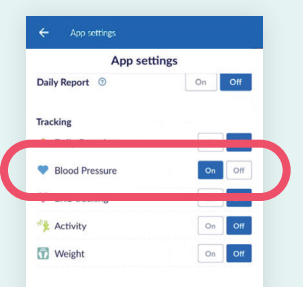

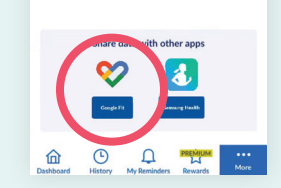

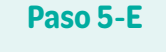

**• En la pantalla principal de su teléfono, haga clic en su aplicación de "SETTINGS"**

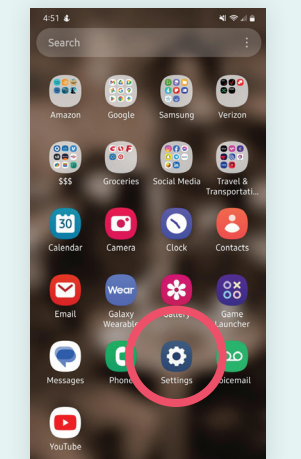

# **• En la pantalla de**

**Paso 5**-**F**

**"SETTINGS" haga clic en "APPS"**

Advanced features **Digital Wellbeing and parental<br>controls**<br>Screen time • App timers

 $4:59$   $B$ 

Settings

Google<br>Google serv

Battery and device care

Apps<br>Default apps • App settings General management<br>Language and keyboard • Date and time Accessibility<br>TalkBack • Mono audio • Assistant n

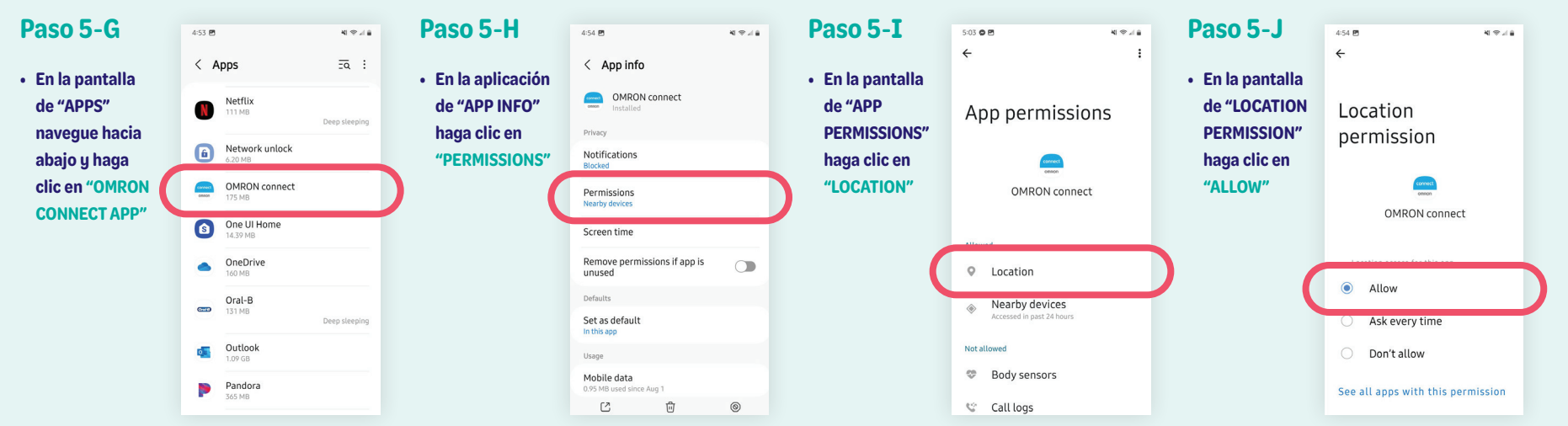

#### **Paso 6: Configure los permisos de la aplicación de MyChart para su teléfono Android**

#### **Paso 6**-**A**

- **Abra la aplicación de MYCHART**
- **Ingrese a su cuenta y seleccione "MENU"**

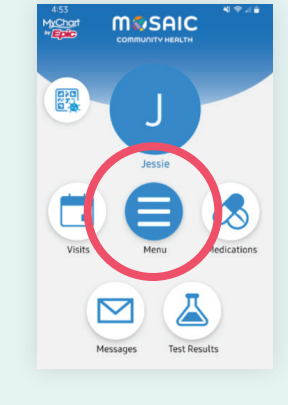

#### **Paso 6**-**B**

**• En la pantalla del "MENU" seleccione "TRACK MY HEALTH"**

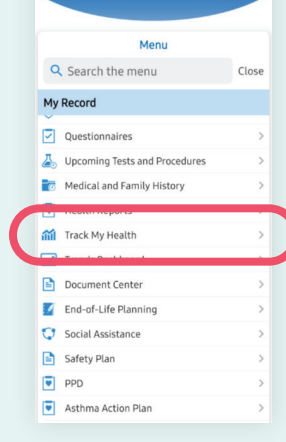

**M&SAIC** 

 $\Omega$ 

#### **Paso 6**-**C**

**Nota**

**• En la sección "TRACK MY HEATLH", seleccione "CONNECT TO GOOLE FIT"**

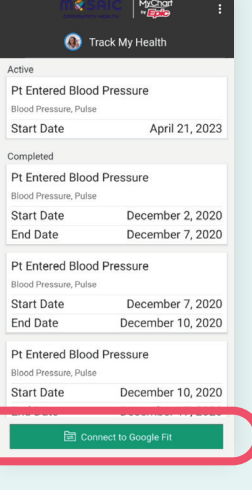

#### **Paso 6**-**D**

- **En la sección de "GOOGLE FIT CONNECTIONS" seleccione "SIGN IN WITH GOOGLE"**
- **Si una notificación de "PERMISSIONS" aparece, seleccione "ALLOW"**

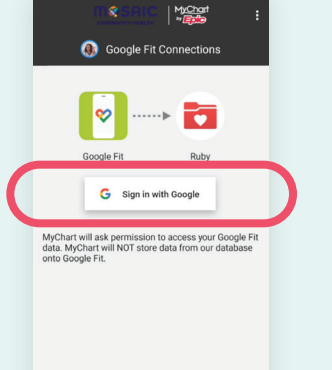

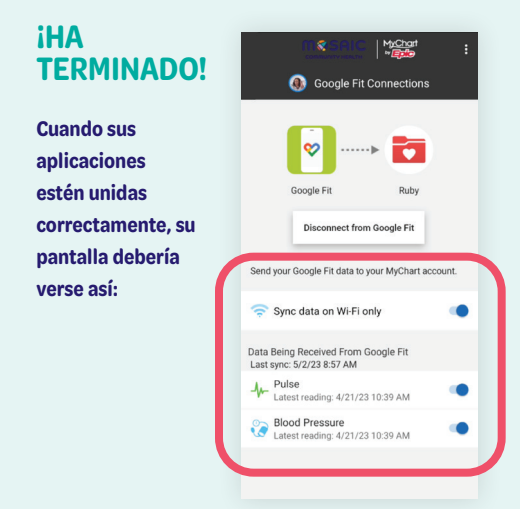

## **Apoyo: Soluciones a problemas con su teléfono Android**

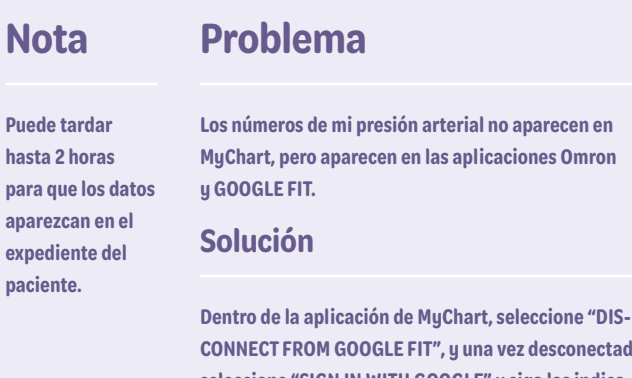

lesconectado, **seleccione "SIGN IN WITH GOOGLE" y siga las indicaciones para volver a conectar la aplicación Google Fit.**

**¿Preguntas? Llámenos al 541-383-3005**